**أولا / المكونات المادية (Hardware(.** تقسم المكونات المادية الى خمسة اقسام هي :\_ **.1 وحدات الإدخال (Units Input (هي -:**   $($  Keyboard $)$  لوح المفاتيح  $\bullet$  $(Mouse)$  الفارة  $\bullet$ ♣ اللقاط الصوتي (Microphone( ♣ الماسح الضوئي (Scanner( ♣ الكاميرا . **.2 وحدات الإخراج (Units Outputs (هي :\_**  $M$ الشاشة (Monitor)  $(Data Show)$  عارض البيانات (Data Show)  $(Speaker)$ السماعة ♣ الطابعة (Print( **.3 وحدة المعالجة المركزية (CPU (و اللوحة ألام (board Mother( .4 وحدة التخزين المساعدالاقراص (Disk (هناك ثلاث أنواع من الأقراص هي :\_ ملاحظة مهمة :** - وحدة قياس المساحة الخز نية هي البايت BYTE 1K.byte=1024 byte  $=2^{10}$  byte 1Mbyte=1024 K.byte= $2^{20}$ byte 1 G.byte=1024 M.byte= $2^{30}$  byte  $\rm 80GB$  القرص الصلب (  $\rm Hard\, Disk$  ) وسعته الخزنية هي 40Gb او  $\rm\bf V$ v القرص المرن (Disk Floppy (تقاس المساحة الخزنية للقرص المرن بمقدار byte.M 1.44 v القرص المضغوط CD المساحة الخزنية له هي byte.M 700,750 القرص المضغوط قرص للقراءة فقط. .5 الذاكرات Memory يوجد نوعين من الذاكرات : أ : **RAM ذاكرة الوصول العشوائي Memroy Acsess Randum** : وتوجد بحجوم -16- 8 264 128- 32-64- Mb ) ميكا بايت ) ب: **ROM ذاكرة القراءة فقط Memory Only Read ثانيا / المكونات البرمجة (Software (.**

اعدادوتنضيد / المبرمج بشرى <sup>2</sup> اعداد مركز الحاسبة واالنترنت/جامعة ديالى ــــــــــــــــــــــــــــــــــــــــــــــــــــــــــــــــــــــ

### **User Interface**

تتكون واجهة المستخدم التي تظهر بعد تشغيل الكمبيوتر الذي يعمل على نظام XP Windows -: **:**1 **سطح المكتب أو DeskTop** -: وسطح المكتب يتكون مـن خلفيـة الشاشـة Background وهـي الشاشة التي تظهر خلف بقية النوافذ و تحتوي على مجموعة من الرموز Icons وتقسم ايكونات سطح المكتب الى : ايكونات رئيسية Icons Main وايكونات ثانوية Icons Secondary

 :2 **شريط المهام أو Bar Tasks** -: وهو شريط يوجد أسفل الشاشة( وهو الموقع الافتراضي للشريط) يحتوي على زر **Start** وهو زر بدء البرامج ويحتوي من جهة اليمين على رموز يختلف عددها من كمبيوتر الى اخرى ومن هذه الرموز هي رمز الساعة ورمز اللغة ورمز الصوت Sound وممكن ان تجـد بعـض مـن هـذه الرموز او تجد ايضا غيرها من الرموز الاخرى

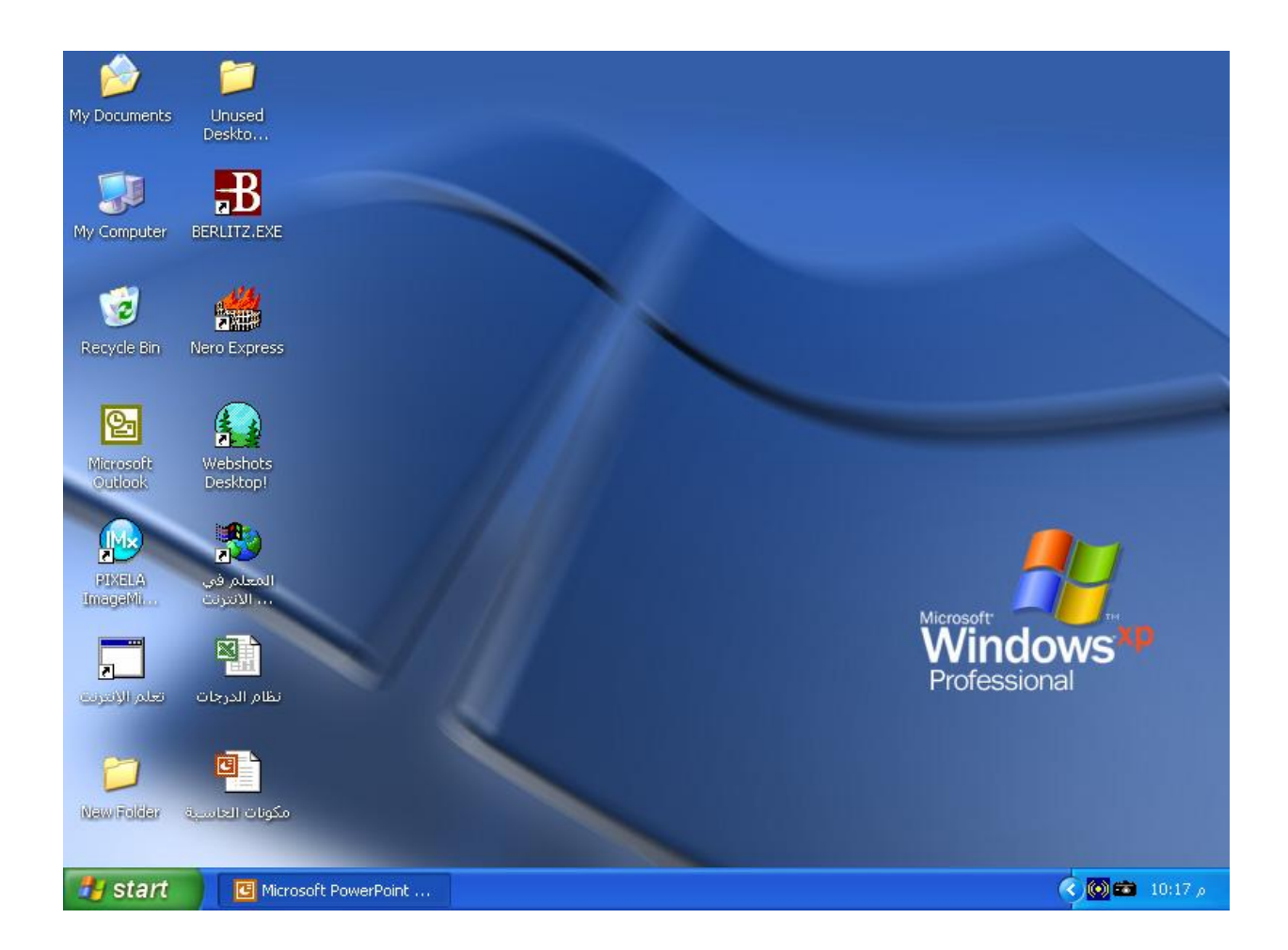

اعدادوتنضيد / المبرمج بشرى <sup>3</sup> اعداد مركز الحاسبة واالنترنت/جامعة ديالى ــــــــــــــــــــــــــــــــــــــــــــــــــــــــــــــــــــــ

# **-:**Turn Off Computer

 لإيقاف تشــغيل الكمبيوتر ننقر على start بحيث تظهر قائمــة من هـذه القائمة ننقـر علـى الأمـر Turn Off Computer إيقاف تشــغيل الكمبيوتر عند النقر عليه بزر الماوس الأيسر تظهــر نافــذة تحـــــــــوي اربعة أوامر هي :

- .1 **Off Turn** إطفاء الكمبيوتر : عند النقر عليه يقوم باغلاق جهاز الكمبيوتر بطريقة آمنـة وذاتيـا أي دون الحاجة للضغط على مفتاح التشغيل power مرة اخرى ويقوم بغلق جميـع النوافـذ اذا كانـت مفتوحـة ويعطي مربع تأكيد حفظ التغيرات اذا لم تقم بحفظ التغيرات داخل البرامج المفتوحة .
- .2 **Restart إعادة تشغيل**: يقوم باطفاء الكمبيوتر بشكل آمن أي ذاتيا ثم يعيد تشغيل الكمبيوتر مـرة اخـرى .تي ويستفاد من هذا الأمر في حالات التوقف التي تحصل لجهاز الكمبيوتر ويمكن اعادة تشغيل الكمبيـوتر من ألcase باستخدام مفتاح Restart والذي يكون مجاور لمفتاح Power لكن حجمه يكون اصغر .
- .3 **by Stand وضع احتياطي** : وهذا الامر يجعل الكمبيوتر يستهلك طاقة اقل حيث يقـوم بـإغلاق القـرص الصلب وحدات العرض أي الشاشة وعندما تريد العودة للعمل على الكمبيوتر ما عليـك سـوى ان تحـرك الماوس .
- .4 **Cancel** أو إلغاء أمر عند النقر عليه يلغي عملية الإغلاق ويمكن ضغط مفتاح الهروب **Esc** مـن لوحـة المفاتيح لالغاء امر Off Turn والعودة الى نظام الويندوز .

**ملاحظة مهمة//** يمكن اظهار مربع computer Off Turn من طريقة ثانية وهي : باستخدام المفتاحين **4F + Alt**

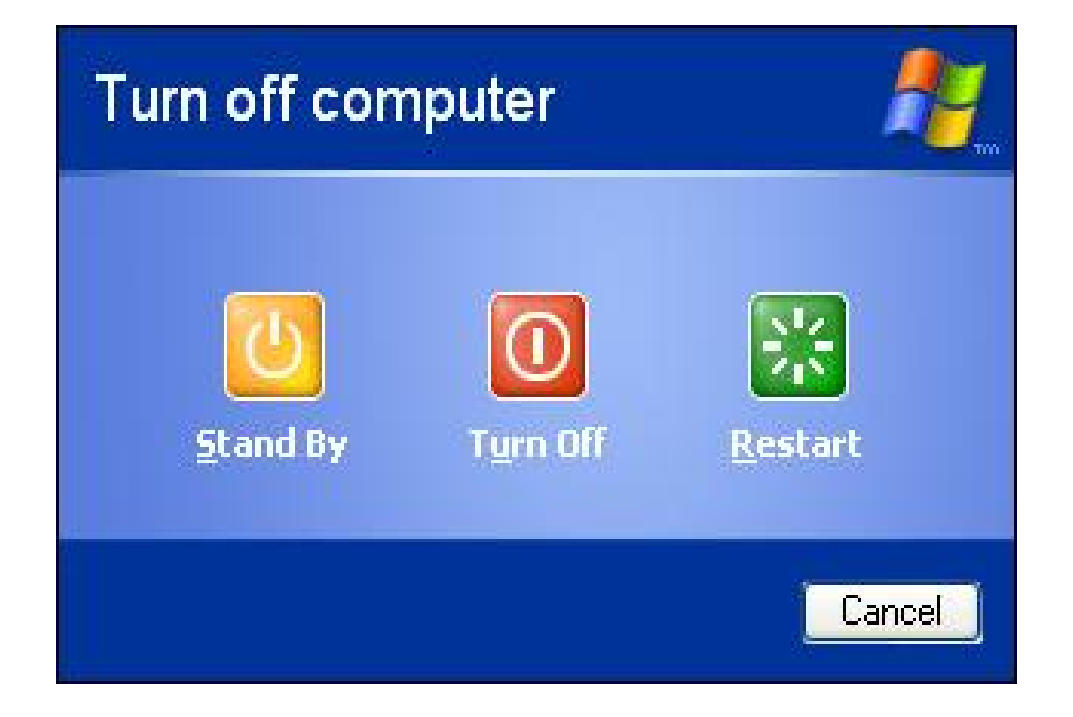

اعدادوتنضيد / المبرمج بشرى <sup>4</sup> اعداد مركز الحاسبة واالنترنت/جامعة ديالى ــــــــــــــــــــــــــــــــــــــــــــــــــــــــــــــــــــــ

### التحكم بالنوافذ

 **فتح النوافذ -:**

- .1 بطريقة ( Click Double ( بالنقر على رمز النافذة نقرتين متتالية ومتتابعة بزر المـاوس الأيسـر علـى رمز النافذة المراد فتحها .
- 2. بطريقة Single Click) اي بالنقر المفرد على رمز النافذة أي تحديــدها ( Select ) ثــم نضـــغط علـــي المفتاح Enter من لوحة المفاتيح .
	- .3 بالنقر بزرالماوس الأيمن تظهر قائمة من هذه القائمة ننقر على الأمر Open بزر الماوس الأيسر.

**ملاحظة مهمة:** عند فتح أي نافذة سيظهر زر خاص بها على شريط المهام مما يعني انها حاليا موجودة في الذاكرة **إغلاق النوافذ** T **-:**

- .1 بالنقر على علامة X الموجودة في رابط العنوان.
- .2 بالنقر بزر الماوس الأيمن على اسم النافذة الموجودة في شريط المهام تظهر قائمة ننقر على الأمـر Close أو إغلاق بالأيسر.
- .3 او بالزر الايمن للماوس نضغط على ريط العنوان او شريط المهام على زر النافذة ستظهر قائمـة سـريعة نختار منها الامر close .
- .4 من لوحة المفاتيح بالضغط على المفتاحين **4F+Alt** يغلق النافذة وإذا كانت جميع النوافذ مغلقة تظهر نافذة إغلاق الجهاز ككل أي Computer Off Turn .

**يتكون شريط العنوان من الاتي -:**

- .1 اسم النافذة ورمزها من جهة اليسار .
- زر التصغير $\bullet$ او Minimize تصغير عند النقر عليه بزر الماوس الأيسر يجعل النافذة تختفي من ســطح  $2$ المكتب ويبقي فقط الاسم ظاهر في شريط العنوان ولاسترجاع عرض النافذة ننقر على اسمها الموجود فـي شريط المهام نقرة واحدة بزر الماوس الأيسر.
- .3 زر التكبير Maximize 1عند النقر عليها يجعل النافذة ملا الشاشة وعندها تصبح العلامة عبـارة عـن مربعين وإذا كانت ملا الشاشة ونقرنا عليه تعرض النافذة بالحجم المصغر.
	- أو إغلاق  $\Gamma$  عند النقر عليه يغلق النافذة .  $\mathbf T$  4
		- **تحريك النوافذ :**

 للتحريك أي نافذة ننقر على شريط العنوان بزر الماوس الأيسر ونسحب مع استمرار النقر (السحب والآفلات) **تغير حجم النوافذ :**

 للتغير حجم أي نافذة نجعل الماوس على احد أطار حدود النافذة بحيث يتحول إلى سـهم اسـود ذو راسـين ونسحب مع استمرار النقر .

 $\overline{1}$ 

*ملاحظة* : قبل تحريك النافذة او تغير حجمها يجب إن لأتكون ملا الشاشة.

اعدادوتنضيد / المبرمج بشرى <sup>5</sup> اعداد مركز الحاسبة واالنترنت/جامعة ديالى ــــــــــــــــــــــــــــــــــــــــــــــــــــــــــــــــــــــ

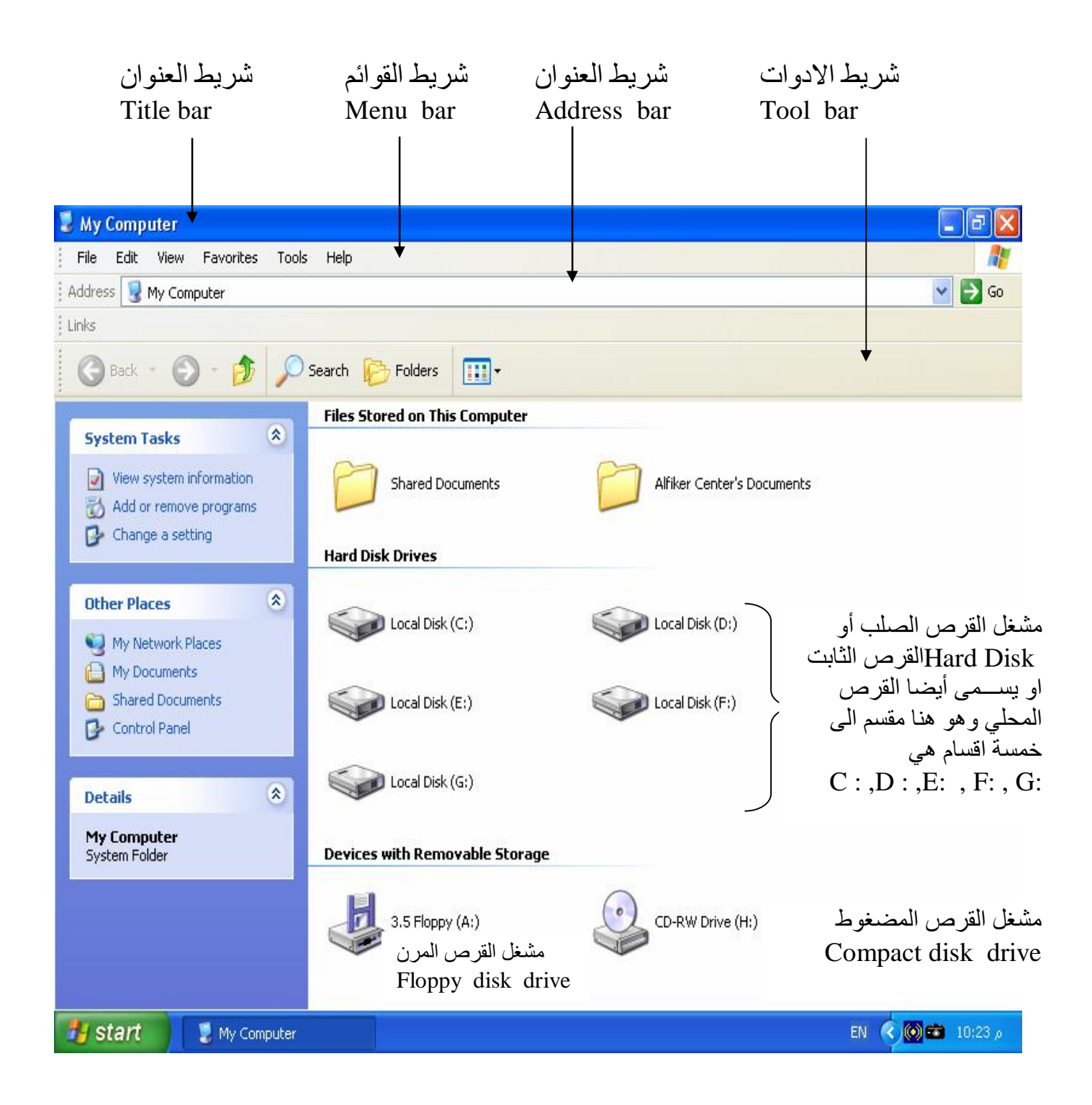

**مثال // على مكونات النوافذ هنا النافذة هي نافذة جهاز الكمبيوتر Computer MY**

اعدادوتنضيد / المبرمج بشرى <sup>6</sup> اعداد مركز الحاسبة واالنترنت/جامعة ديالى ــــــــــــــــــــــــــــــــــــــــــــــــــــــــــــــــــــــ

 $\overline{1}$ 

### القائمة السريعة لسطح المكتب

عند النقر بأي فراغ على سطح المكتب بزر الماوس الايمن تظهر قائمة تحوي الأوامر آلاتية-: .1 الأمر **By Icons Arrange** ترتيب الرموز حسب وهناك أربع اختيارات للترتيب الرموز لاختيـار أي طريقة ننقر عليها بزر الماوس الايسر والطرق هي -: **Name** الاسم يرتب الرموز حسب التسلسل الأبجدي. **Size** الحجم يرتب الرموز حسب المساحة الخز نية من الأكبر للأصغر **Type**النوع يرتب الرموز حسب أنواعها ابتدأ برموز النوافذ الأساسية ثم المجلدات ثم المستندات. **Modified** حســب التــاريخ يرتــب الرمــوز حســب تــاريخ تخزينهــا مــن الأقــدم للأحــدث. **Arrange Auto** ترتيب تلقائي إذا كان أمام هذا الأمر علامة صح سوف نفقد خاصية تحريك رموز النوافـذ وإذا لم تكن أمامه علامة صح سوف نستطيع تحريك الرموز ولتحرك أي رمز ننقر عليه بالأيسـر ونسـحب مـع استمرار النقر

**Icons Desktop Show** عرض رموز سطح المكتب اذا كان أمامه علامة صح يجعل رموز سطح المكتـب معروضة وإذا لم تكن أمامه علامة صح سوف يخفي رموز سطح المكتب علامة الصح تظهر وتختفي بـالنقر بـزر الماوس الأيسر.

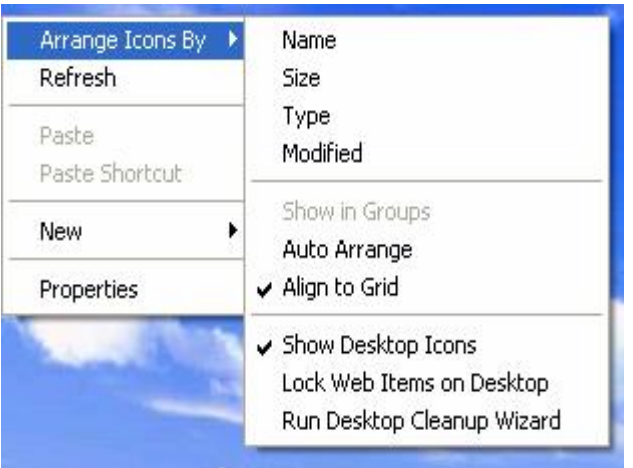

.2 الأمــــر **Refresh** تحديث عند النقر

|<br>|<br>|

عليه يقوم بإعادة تنشيط عمل الحاسبة ( أي إعادة قراء البيانات من الذاكرة ) .

- .3 الأمر **Properties** خصائص عند النقر عليه تظهر نافذة خاصة تـتحكم بخصـائص عـرض الجهـاز وتحتوي على خمسة كلمات كل كلمة عند النقر عليها بزر الماوس الأيسر تظهر نافذة خاصة بهـا والنوافـذ هي -:
- § **Themes** او سمات سطح المكتب او مجاميع وتدل على الاختيارات الموجـودة للعـرض وهـي نوعين Xp Windows و النوع الاخر هو classic Windows .

اعدادوتنضيد / المبرمج بشرى <sup>7</sup> اعداد مركز الحاسبة واالنترنت/جامعة ديالى ــــــــــــــــــــــــــــــــــــــــــــــــــــــــــــــــــــــ

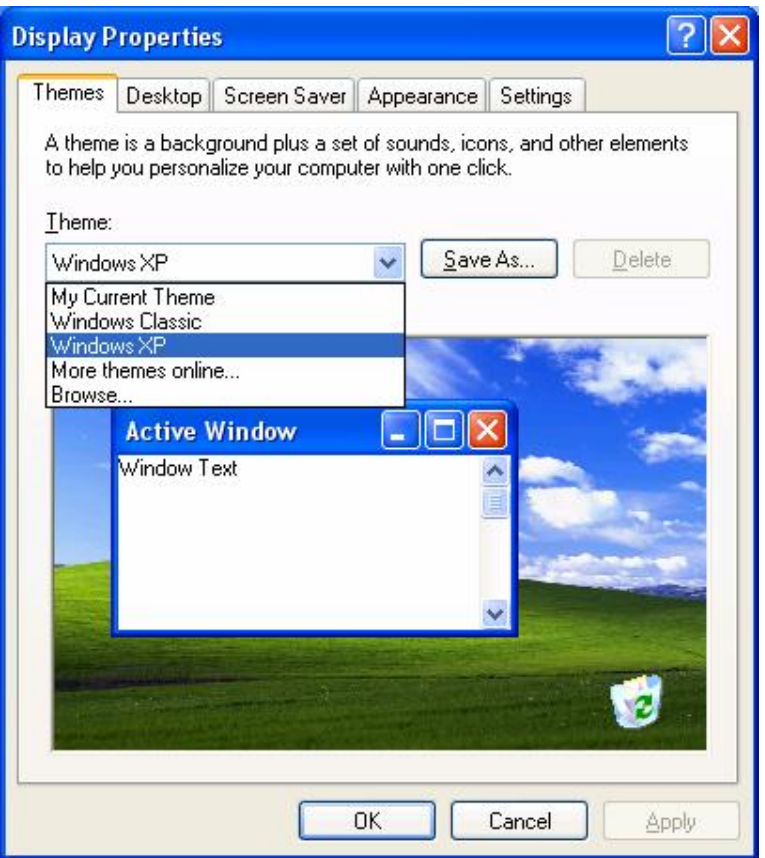

§ **Desktop اوسطح المكتب** وتتحكم بتغير خلفية الشاشة ننقر على الصور الموجـودة فـي مربـع السرد الموجود في خانة الخلفية Background التي نريده ثم ننقر على احد الأمـرين Ok يغيـر  $\mathbf{T}$  الخلفية ويغلق النافذة  $\ \ \text{Apply}$  يغير الخلفية ويبقي النافذة مفتوحة لتطبيق أخر عند النقر علـــى زر الإغلاق أو زر Cancel إلغاء ألامر من المربع الحواري او من لوحة المفاتيح بالضغط علـى مفتاح الهروب **Esc** سوف لن يقوم بتغير الخلفية اذا أردنا سطح المكتب بدون خلفيـة ننقـر علـى الاختيار None بلا فيلغي الخلفية وعندها سوف يجعل الخلفية لون ولتغير اللون نذهب إلى الاختيار Colorوننقر على اللون الذي نريده ثم ننقر على Apply أو Ok نلاحظ ان بعض الصـور تكـون بحجم كبير بحيث تظهر على كبر الشاشة أي ملء الشاشة عند اختيارها لكن توجد بعـض الصـور ذات الحجم الصغير وهذه الصور لها ثلاث اختيارات للتحكم بموضعها او موقعها بالنسـبة للشاشـة وهذه الاختيارات موجودة ضمن الموقع Position وهي( Center أي تظهر الصورة فـي وسـط الشاشة - Tile أي تجانب ومعناه انه يقوم بتكرار الصور حتى تملأ الشاشة – Strech أي تكبيـر بحيث يقوم بتكبير الصورة على كبر الشاشة لكن نلاحظها تكون غير واضحة ) ، اذا كانت لديك

اعدادوتنضيد / المبرمج بشرى <sup>8</sup> اعداد مركز الحاسبة واالنترنت/جامعة ديالى ــــــــــــــــــــــــــــــــــــــــــــــــــــــــــــــــــــــ

 $\overline{a}$ 

صورة معينة موجودة في احد اماكن الخزن مثلا كأن تكون على القرص المرن Floppy او احد اقسـام القرص الصلب Disk Hard مثل :C او :D او .. وممكن ان تكون على القـرص المضـغوط Cd Rom او كأن تكون في احد المجلدات الموجودة على احد انواع هذه الاقـراص **ملاحظـة** الموقـع الافتراضي لتخزين الصور هو المجلد صور Picture My فاذا اردت ان تجعل هذه الصورة خلفيـة لسطح المكتب فانك يجب ان تضغط على الزر Brows وتختار من المربع الذي يظهر مكان أي موقـع الصورة in Look أي النظر في او البحث في مثلاً الصورة موجودة على القرص :C فانك من ستختار من قائمة in Look القرص :C بعد ذلك ستحدد الصورة ثم تضغط الزر Open

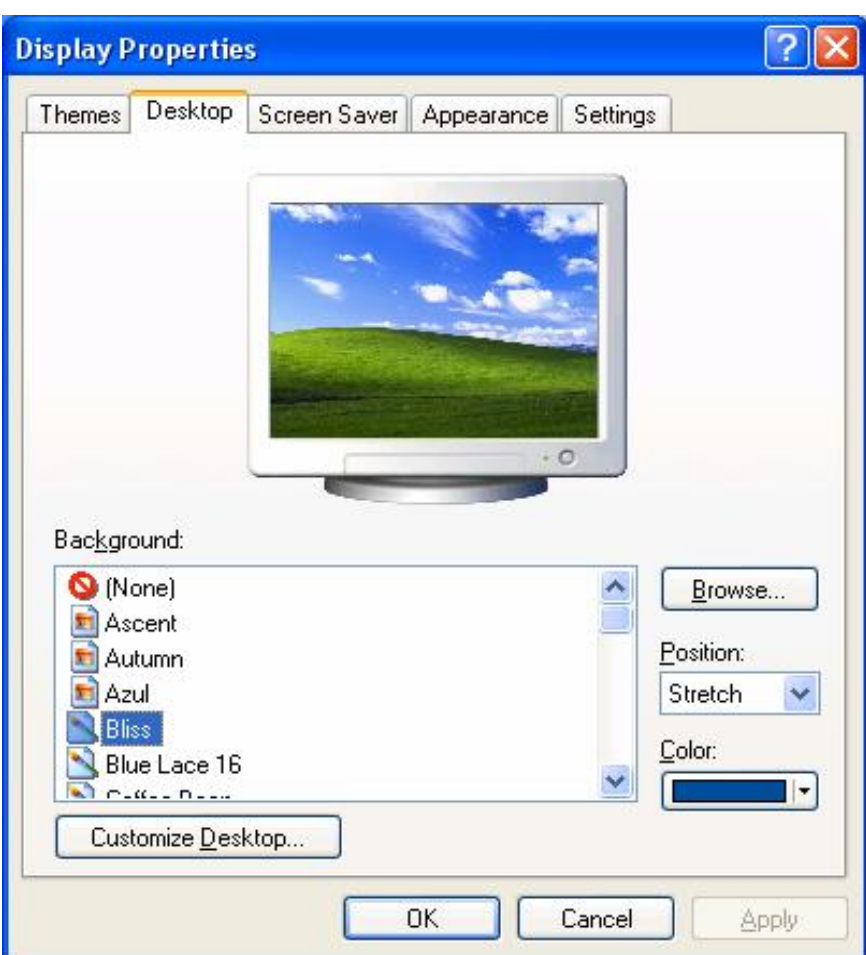

اعدادوتنضيد / المبرمج بشرى <sup>9</sup> اعداد مركز الحاسبة واالنترنت/جامعة ديالى ــــــــــــــــــــــــــــــــــــــــــــــــــــــــــــــــــــــ

|<br>|<br>|

§ **Saver Screen شاشة التوقف** -: هي شاشة تظهر عند ترك الحاسبة فترة زمنية بدون اسـتخدام أي بدون نقر الماوس او لوحة المفاتيح من هذه النافذة ننقر على احد انـواع الشاشـات الحركيـة المتوفرة ضمن قائمة Saver Screen التي نريدها تكون شاشة توقف ومن الأمر Wait أو انتظـار نحدد الفترة الزمنية اللازمة لظهور شاشة التوقف وهي تحدد من دقيقة الى مالا نهاية ثم ننقر علـى Apply أو OK عند اختيار نوع الشاشة الحركية None بلا سوف يلغي شاشة التوقـف وانـواع و 3D Max و 3D text و Xp Windows و 3D Flower ) مثـل هــي الشاشــات Marquee ( اذا قمت باختيار الشاشة الحركية من نـوع Flower D3 فـان باسـتطاعتك تغيـر إعدادات وخصائص هذه الشاشة وذلك باختيار الزر Setting ستجد عدة اختيـارات وهـي Color للتحكم بالوان الشاشــة الحركية وهــي هنا فيها ثلاث خيـارات ( Board Cheacker و side one و Color One (ويمكن التكم بالشكل من خانة Shape ) كأن تختاره Cub مكعب او Cylinder اسطوانة او Pyramid او Spring ( ويمكن إن تقوم بتحويل الشـكل الهندسـي الـى شكل وردة او زهرة من خلال اختيار خانة الاختيار Bloom او تختار حجم الشكل للشاشة الحركية من خانة Size بسحب المربع الذي يظهر على الشريط من جهة Small لتصغير الشكل الحركي او من جهة Large لتكبير حجم الشكل الحركي . اما اذا اخترت الشاشة الحركيـة Text D3 وهـي شاشة حركية لنص ثلاثي الابعاد ويمكن تغير هذا النص المستخدم وذلـك بالضـغط علـى الـزر Setting اعدادات ومن مربع الاعدادات نلاحظ اختيارات للـنص وهـي ( Time او Text ( أي ممكن ان نجعل النص الحركي هو الوقت أي وقت جهاز الكمبيوتر او تغير النص وذلـك باختيـار النص ومن المستطيل نمسح النص بتحديده ثم نضغط مفتاح delete من لوحة المفاتيح المكتوب ثـم نكتب النص الذي نريده أن يظهر للشاشة الحركية واختيار نـوع الـدوران type Rotation لهـذه الشاشة وهي أنواع مثل( Spin لولبي أو دوران سـريع او ٍSaw-See او Wobble يتذبـذب او Tumble يتشقلب ) وأيضا اختيار ألوان الشاشة الحركية من Style Surface نمط السطح للشاشـة ويكون اما لون واحد Side color ويكون لـون رصاصــي إمـا إذا اخترنــا لـون مخصــص Custom سيظهر مربع الألوان لنختار لون معين من تدرج الألوان أو اختيار Texture لاختيـار خليط الوان او يسمى ايضا قماش اخرى هي Marquee ويمكن من خلال اعدادات هـذه الشاشـة تغير النص للشاشة الحركية وهنا يمكن ان نكتب النص باللغة العربية اذا اردنا الكتابة باللغة العربية نضغط المفتاحين Shift+Alt من جهة اليسار او التحويل الى الانكليزي بضغط المفتاحين من جهة اليسار Shift+Alt ومن الخلفية نختار اللون نريده للخلفية من Background وأيضا من

اعدادوتنضيد / المبرمج بشرى <sup>10</sup> اعداد مركز الحاسبة واالنترنت/جامعة ديالى ــــــــــــــــــــــــــــــــــــــــــــــــــــــــــــــــــــــ

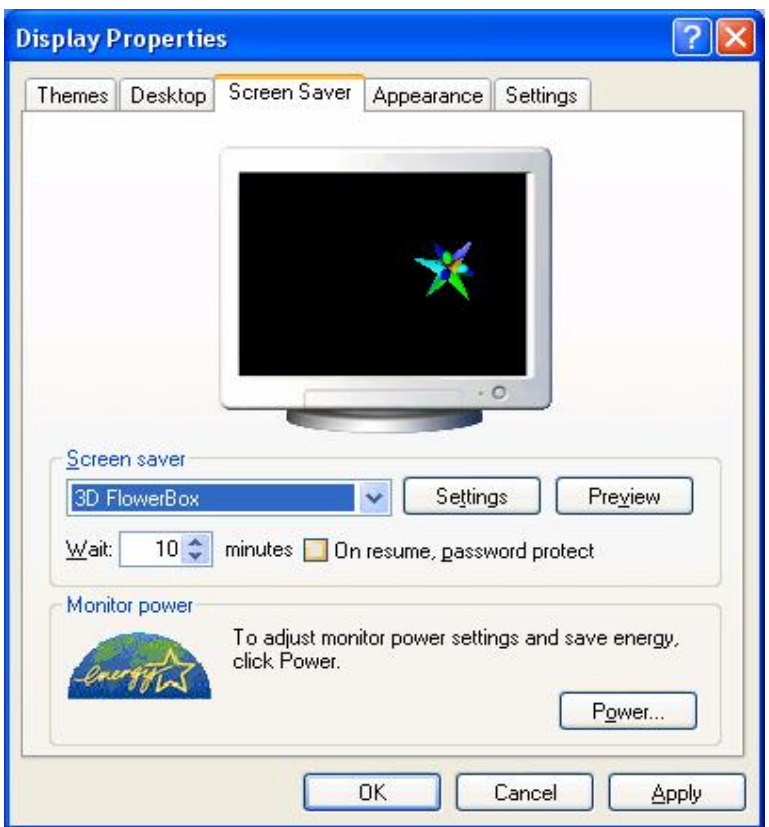

§ **Appearance المظهر:** وهو يتحكم بنظام الألوان المستخدم داخل الحاسبة هناك نظـامين وهـي نمط *Style XP Windows* وعند اختياره يكون هناك ثلاثة اختيارات للألوان وهي ( Defult وعنـد *Windows classic Style* الثـاني والاختيـار ) Silver - Olive Green – blue اختياره يكون هناك 22 نظام للالوان ومنها ( قياســـي Rose – Standard windows وردي – Maple صحراوي - يوم ممطر Day Rainy ( أما المستطيل الثالث فيـتحكم باختيـار الحجـم وهناك ثلاثة أحجام لاي اختيار أي نوع ننقر عليه بزر الماوس الأيسر ثم ننقر على الأمـر Apply أو Ok.

اعدادوتنضيد / المبرمج بشرى <sup>11</sup> اعداد مركز الحاسبة واالنترنت/جامعة ديالى ــــــــــــــــــــــــــــــــــــــــــــــــــــــــــــــــــــــ

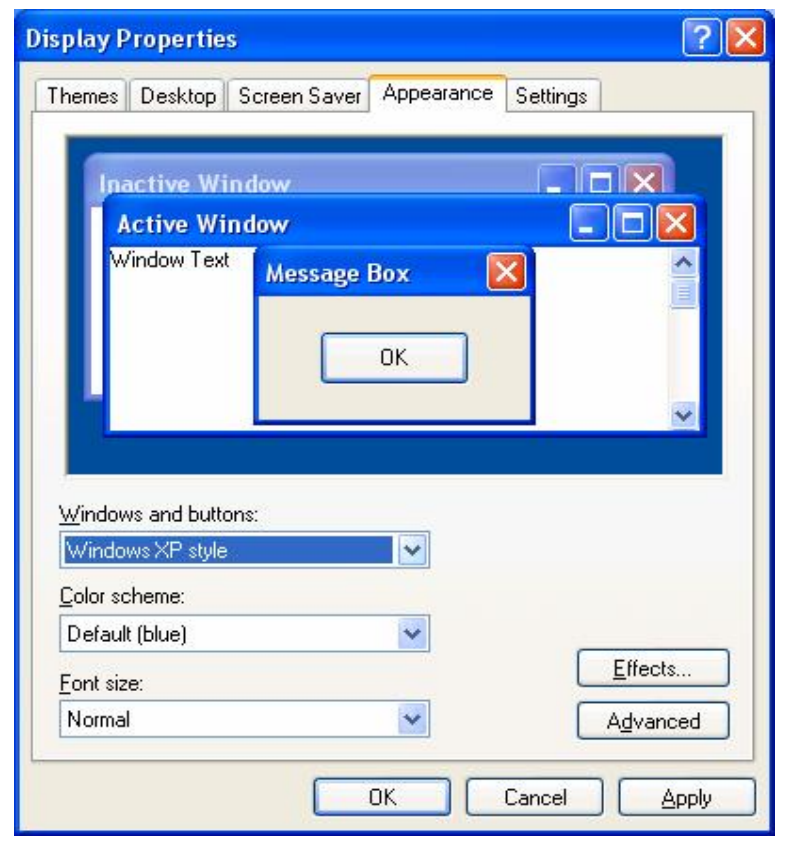

§ **Setting أو أعدادات** وهي تتحكم بإبعاد الشاشة ونوع نظام تخزين الألوان .

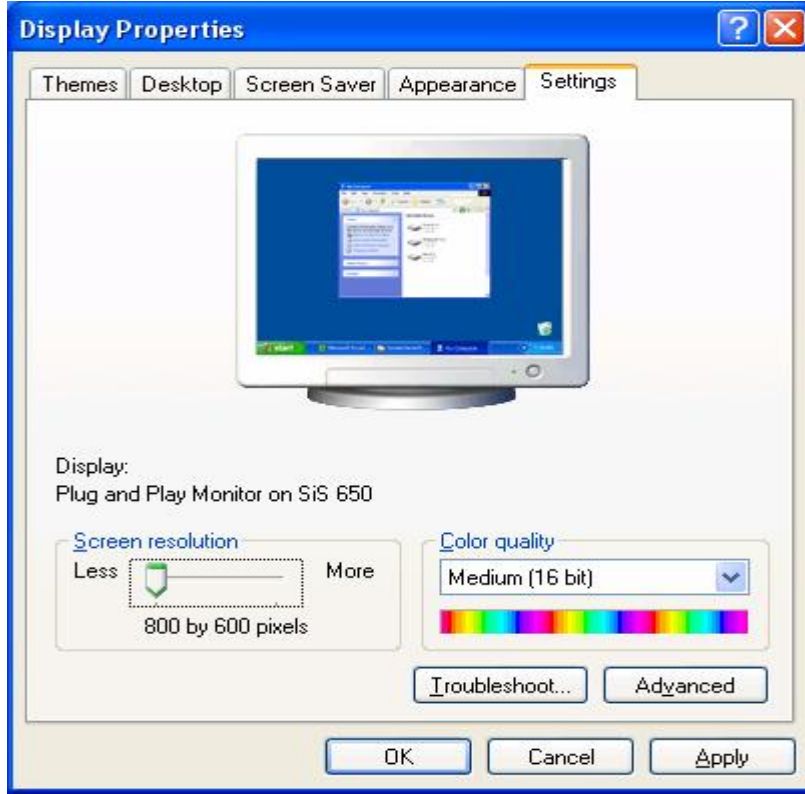

اعدادوتنضيد / المبرمج بشرى <sup>12</sup> اعداد مركز الحاسبة واالنترنت/جامعة ديالى ــــــــــــــــــــــــــــــــــــــــــــــــــــــــــــــــــــــ

# **طريقة تكوين او انشاء المعد او Folder:**

لتكوين مجلد في سطح المكتب (Desktop (نتبع الخطوات الاتية:

- .1 بالنقر بزر الماوس الأيمن في أي فراغ تظهر قائمة من هذه القائمة نختار الأمر New أو جديـد لهـذا الأمر قائمة فرعية ننقر على الاختيار مجلد أو Folder سوف يتكون مجلد جديد.
- .2 لتغير اسم المجلد ننقر عليه بالأيمن تظهر قائمة من هذه القائمة ننقر على الأمـر Rename أو إعـادة تسمية وهو الأمر القبل الأخير في القائمة .
	- .3 نمسح اسم المجلد القديم بالضغط على الماسح أو Backspaces من لوحة المفاتيح .
- .4 في حالة ما يكون اسم المجلد يتكون من كلمتين نكتب الكلمة الأولى ثم نضغط على المسطرة أو Space من لوح المفاتيح لترك فراغ بين كلمة وأخرى.
	- .5 لتحويل الكتابة من عربي إلى إنكليزي أو العكس نضغط على Shift + Alt من لوح المفاتيح.
		- .6 بعد الانتهاء من كتابة اسم المجلد ننقر نقرتين بزر الماوس الأيسر في أي فراغ.

ü تدريب :مطلوب تكوين Folder داخل القرص :C باسم ( **جامعة اهل البيت** ).

<sup>ü</sup> تكوين Folder داخل القرص :<sup>D</sup> باسم**( مركز الاجيال للكمبيوتر**)

#### **تكوين او انشاء مجلد بداخل نافذة Document My:**

- .1 نفتح نافذة Document My او المستندات .
- .2 نتبع نفس الخطوات السابقة او نختار الامر New من القائمة File او من الاوامر الموجودة على جهة اليسار من النافذة باختيار الامر folder new Make

#### **تكوين مجلد بداخل احد الأقراص -:**

.1 نفتح نافذة الـComputer My . .2 نفتح نافذة القرص الذي نريد التكوين بداخله. .3 نكرر الخطوات السابقة .

#### **تكوين مجلدات متداخلة الأشجار Trees -:**

.1 نكون المجلد الرئيسي وهو ما يسمي بجذر الشجرة بأحد أمكان التخزين الأساسية والتي تشمل-: .المستندات او My Documents ü ü سطح المكتب او Desktop. ü احد الأقراص الصلبة.

.2نفتح نافذة المجلد الرئيسي (الجذر) ونكون بداخله المجلدات التي نريدها وذلك باستخدام الخطوات السابقة .

اعدادوتنضيد / المبرمج بشرى <sup>13</sup> اعداد مركز الحاسبة واالنترنت/جامعة ديالى ــــــــــــــــــــــــــــــــــــــــــــــــــــــــــــــــــــــ

1

Arrange Icons By

Folder shortcut

**Briefcase** Bitmap Image

Mcrosof: PowerPoint Pre Text Document Wave Sound

Mcrosof: Excel Worksheet **T** Compressed (zipped) Folder

Refresh Paste Paste Shortcut

New

Properties

**ملاحظات لتكوين المجلد -:**

- .1 لايمكن تكوين مجلدات اثنين بنفس المكان وبنفس الاسم وعند كتابة مجلد باسم سوف تظهر رسالة تبين ذلك ويكون عنوان الرسالة هو File/Folder Renaming Error خطا في أعـادة تسـمية مجلد أو ملف .
- .2 لايمكن جعل اسم أي مجلد يبدأ بنقطة (.) وعند ذلك سوف تظهر رسالة خطا وعنوان الرسالة هو . Rename

### حذف الملدات Folder Delete :

*الحذف :* هو ازالة المجلد او المستند من الحاسبة بحيث لا يمكن التعامل معه هنالك طريقتين للحذف هي -:

- v حذف غير نهائي :هو حذف المجلد او المستند بحيث يتم تحويله إلى سـلة المحـذوفات لتطبيـق هـذا الحذف نتبع الخطوات الاتية:
	- .1 ننقر على المجلد الذي نريد حذفه بزر الماوس الأيمن بحيث تظهر قائمة .
		- .2 من هذه القائمة ننقر على الأمر Delete او حذف.
- .3 تظهر رسالة تأكيد الحذف هي ( Delete Folder Conform رسالة تأكيد حـذف مضـمون هـذه الرسالة هل أنت متأكد بأنك تريد إزالة المجلد وكافة محتوياته إلى سلة المحذوفات وهناك اختيارين هما:

Yes أو نعم عند النقر عليه يحذف المجلد ويحوله إلى سلة المحذوفات. No أو لا عند النقر عليه يلغي عملية الحذف.

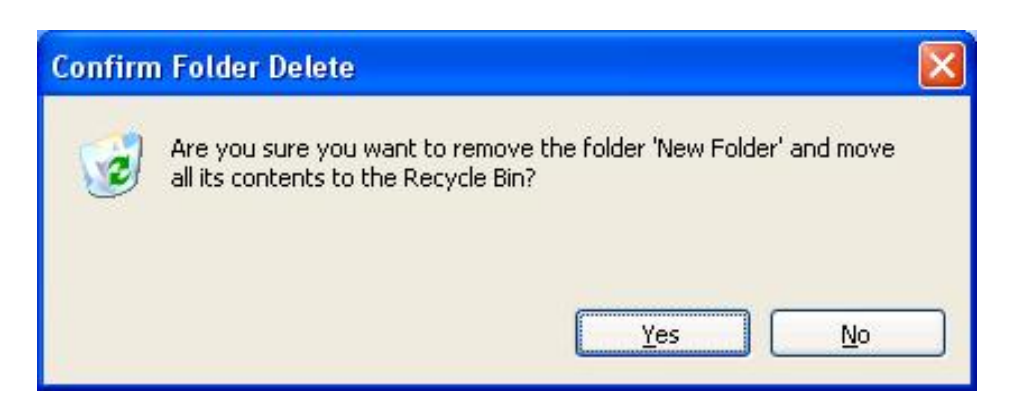

\*\* لأي مجلد أو مستند داخل سلة المحذوفات احتمالين وذلك عند النقر عليه بزر الماوس الأيمن تظهـر قائمـة خاصة تحوي الأتي :

**Restore** استعادة عند النقر عليه يقوم باسترجاع المجلد أو المستند من سلة المحذوفات إلـى مكـان تخزينـه الأصلي.

**Delete** أو حذف عند النقر عليه يحذف المجلد حذف نهائي بحيث لايمكن استرجاعه وعند النقر عليـه تظهـر رسالة تأكيد حذف أيضا كما في السابق.

|<br>|<br>|

اعدادوتنضيد / المبرمج بشرى <sup>14</sup> اعداد مركز الحاسبة واالنترنت/جامعة ديالى ــــــــــــــــــــــــــــــــــــــــــــــــــــــــــــــــــــــ

للتعامل مع أكثر من مجلد أو مستند داخل سلة المحذوفات هناك اختيارين-:

- .1 **Bin Recycle The Empty** افرغ سلة المحذوفات عند النقر عليه يحذف كافـة محتويـات سـلة المحذوفات حذف نهائي.
- .2 **Item All Restore** استعادة الكل عند النقر عليه يسترجع كافة محتويات سلة المحذوفات إلى مكـان تخزينها الأصلي.
- .3 لايمكن فتح أي مجلد أو مستند داخل سلة المحذوفات وعند النقر عليه نقرتين بالأيسر سوف تظهر نافذة تعرض خصائص المجلد تشمل اسم ومكان تخزينه ومساحته الخز نية وتاريخ الحذف وتاريخ الإنشاء.

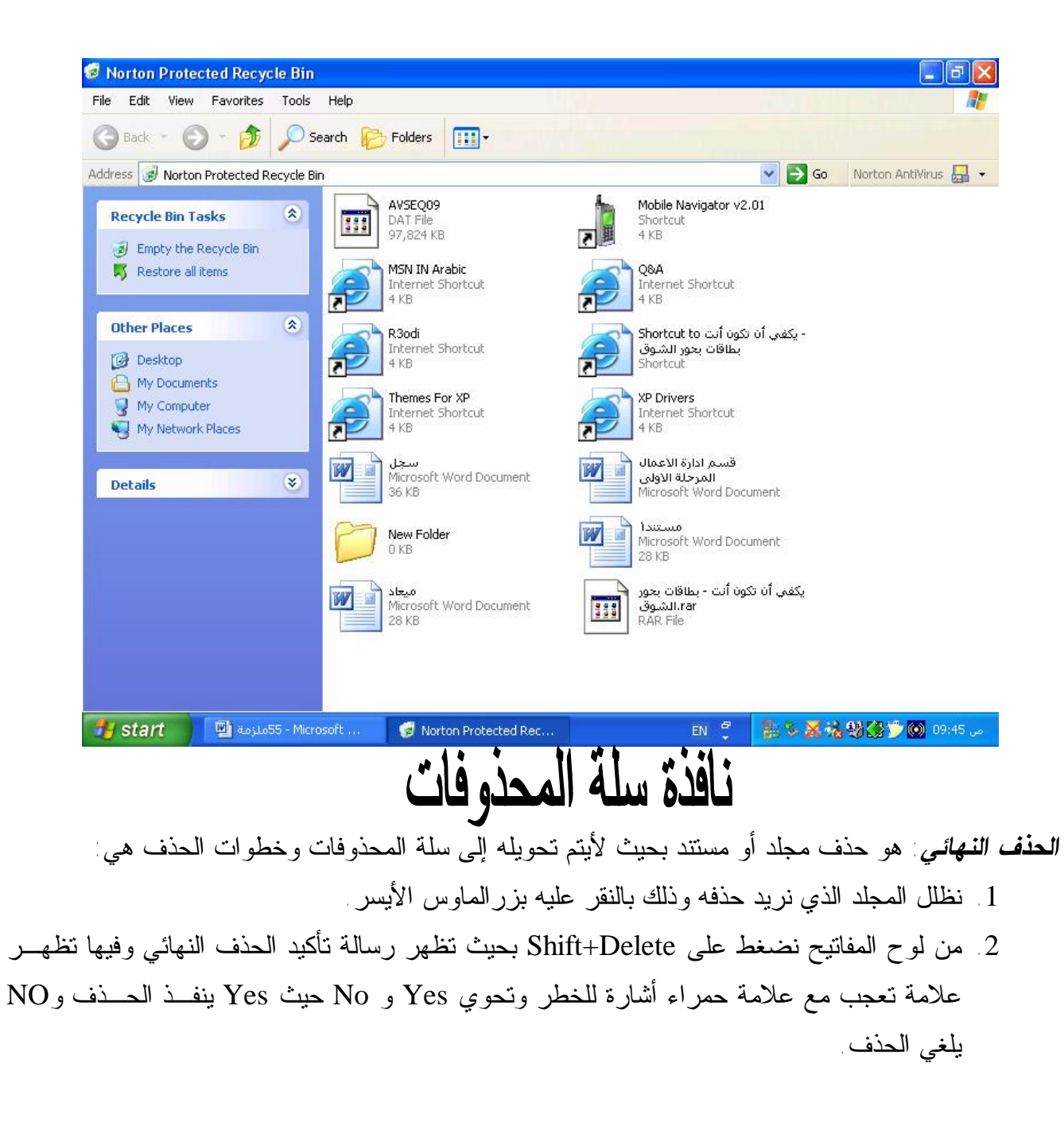

اعدادوتنضيد / المبرمج بشرى <sup>15</sup> اعداد مركز الحاسبة واالنترنت/جامعة ديالى ــــــــــــــــــــــــــــــــــــــــــــــــــــــــــــــــــــــ

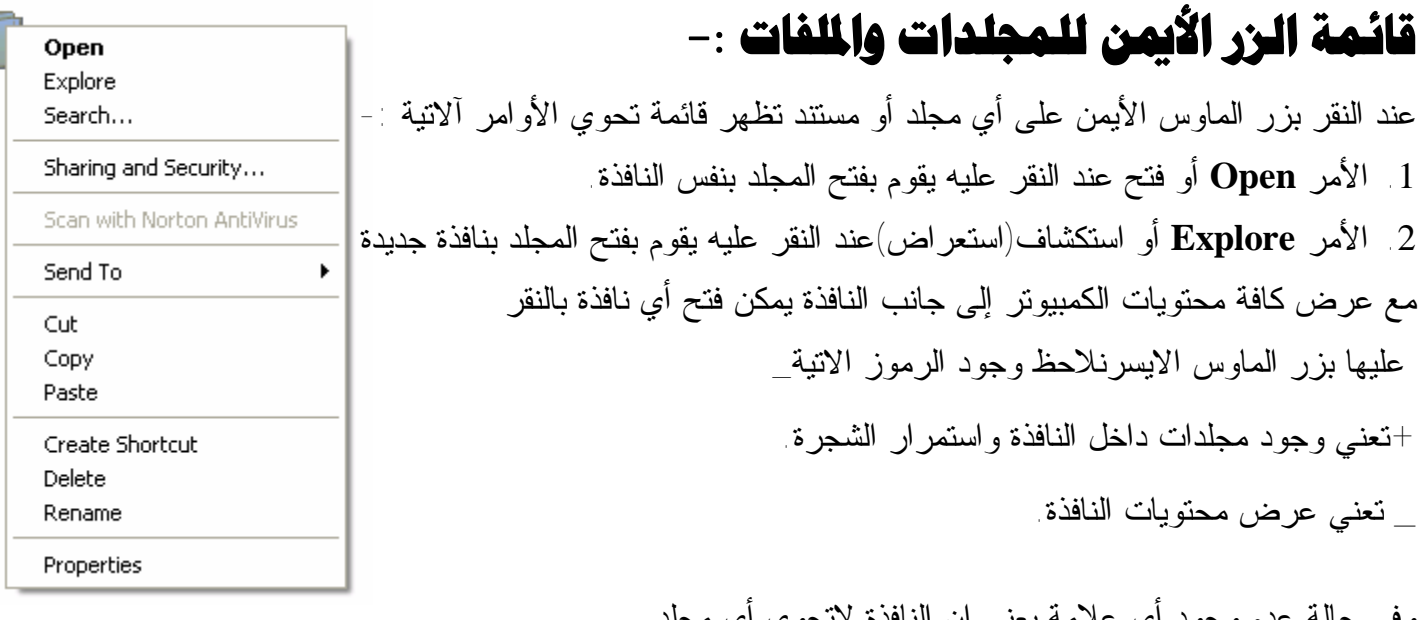

وفي حالة عدم وجود أي علامة يعني إن النافذة لاتحوي أي مجلد. .3 **الامر Search او بحث** :وظيفة البحث عن مجلد او مستند داخل الحاسبة عند النقر عليه تظهر نافـذة خاصـة للبحث من هذه النافذة نكتب اسم المجلد في المستطيل الاول ونختار مكان البحث ويكـون دائمـا Computer My للبحث بكافة اجزاء الحاسبة.

 نلاحظ عند النقر على الامر بحث من نافذة Computer Myاو قائمة ابدا تظهر نافذة تبحث حسب الأنواع وهناك ثلاثة اختيارات هي :

Video Music Pictures ملفات صور وملفات صوت وحركة . Documents مستندات عند النقر عليـه يبحـث فقط عن المستندات. Folders and Files All جميع انواع الملفات والمجلدات عند النقر عليه تظهر نافـذة البحـث السابقة وبهذه الحالة يبحث عن كل انواع الملفات بغض النظر عن نوعها.

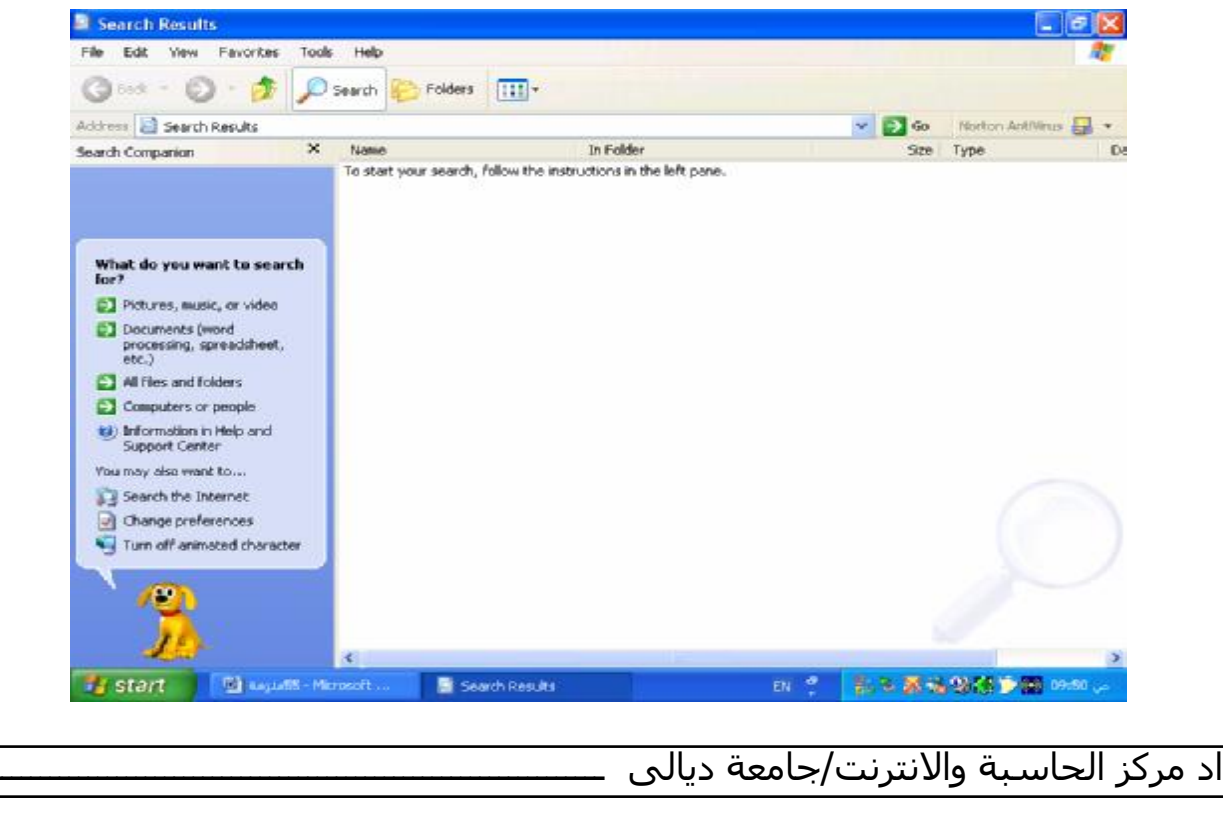

اعداد مركز الحاسبة واالنترنت/جامعة ديالى ــــــــــــــــــــــــــــــــــــــــــــــــــــــــــــــــــــــ

.4 **الامر To Send ارسال الى** وظيفة هذا الأمر هو إرسال نسخة من المجلد او المستند وتحويلها الى احد ألاماكن آلاتية-:

Desktop Create Shortcut إرسال إلى سطح المكتب كنسخة مختصرة عند النقر يأخــذ نســخة مــن المجلــد ويحولها الى سطح المكتب كاختصار وخصائص هذا التحويل هي :

\* أي إضافة أو حذف تطبق على النسختين في نفس الوقت.

\* عند حذف النسخة الأصلية لا يمكن فتح او التعامل مع النسخة المختصرة وعند النقر عليها سوف تظهر رسـالة عنوانها هو Shortcut the With Problem مشكلة مع الاختصار.

 \* Document Myارسال الى المستندات عند النقر عليه يقوم بتحويل نسخة من المجلـد او المسـتند الـى نافـذة المستندات وبهذه الحالة تكون النسخة المحولة نسخة اصلية.

*ملاحظة -:* عند ارسال نسخة عن مجلد الى نافذة المستندات وكان هناك مجلد بنفس الاسم سوف تظهر رسـالة تطلب دمج محتويات المجلدين كمجلد واحد وعنوان الرسالة هو Replace Folder Confirm تاكيـد اسـتبدال مجلد تحوي الرسالة هذه على اختيارين Yes او All To Yes نعم أو نعم للكل عند النقر علـى احـدهما يـتم الاستبدال والدمج No أو Cancel عند النقر على احدهما يلغي عملية الاستبدال.

: **A Floppy** عند النقر عليه يحول نسخة اصلية الى القرص المرن لايشتغل هذا الامر الافي حالة ادخـال قرص مرن وإذا لا يوجد قرص مرن تظهر رسالة تطلب إدخال القرص.

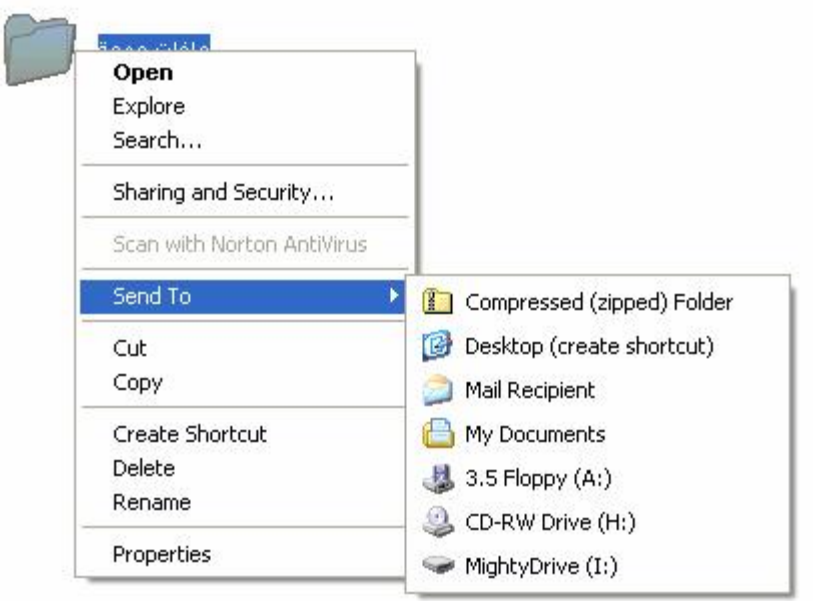

اعدادوتنضيد / المبرمج بشرى <sup>17</sup> اعداد مركز الحاسبة واالنترنت/جامعة ديالى ــــــــــــــــــــــــــــــــــــــــــــــــــــــــــــــــــــــ

.5 الأمر **Copy** أو نسخ وظيفة هذا الأمر هو اخذ نسخة عن المجلد أو المستند وتحويلها إلى نافذة أخرى مـع بقـاء النسخة الأصلية في مكانها ولتنفيذ النسخ نتبع الخطوات آلاتية : ننقر علـى المجلـد الـذي نريـد نسـخها بـزر المـاوس الأيمـن ننقـر علـى الآمـر Copy أو نسـخ . نفتح النافذة التي نريد النسخ أليها ننقر بزر الماوس الأيمن بداخل النافذة تظهر قائمة من هذه القائمة ننقر على الأمر **paste** أو لصق يظهر المجلد كنسخة أصلية وعند النقر على الأمر Shortcut Paste يظهـر المجلـد علـى شكل نسخة مختصرة . .6 الأمر **Cutأو** قص وظيفة هو نقل المجلد أو المستند من النافذة الموجود بها وتحويلها إلى نافذة أخرى مع عـدم بقاء النسخة الأصلية في مكانهاواتنفيذ الـCut نتبع نفس خطوات النسخ. تطبيق -تكوين مجلد باسم جامعة اهل البيت على القرص C.ثم القيام بنسخ المجلد إلى سطح المكتب كنسخة أصلية. ونقل المجلد **مركز الاجيال** من القرص C الى القرص D. .7 الأمر **Shortcut Create** نسخة مختصرة عند النقر عليه يقوم بتكوين نسخة مختصرة داخل نفس النافذة. .8 الامر **Delete** عند النقر عليه يقوم بحذف المجلد حذف غير نهائي ويحولها الى سلة المحذوفات. .9 الأمر **Rename** أعادة تسمية يقوم بتغير اسم المجلد أو المستند .10 الأمر **Proprites** او خصائص عند النقر عليه يعرض نافذة للخصائص المجلد تشمل اسم المجلد ونوعه ومكان تخزين ومساحة الخز نية وتاريخ تكوينه.

## شرح مكونات النافذة:-

تتكون أي نافذة من الاتي-:

.1 شريط العنوان Address Title شرح سابقا.

.2 شريط القوائم او Bar Menuيحتوي هذا الشريط على 6 كلمات كل كلمة عند النقر عليها بالأيسر تظهـر قائمـة خاصة بها.

 $\overline{1}$ 

شرح القوائم:-

**القائمة الأولى / File اوملف** ولها اختيارين **الحالة الأولى** خاص بالنافذة الأوامر الفعال هي New جديد وظيفة تكوين مجلد جديد **Close إغلاق** وظيفة إغلاق النافذة .

> **الحالة الثانية** في حالة تظليل مجلد الأوامر الفعالة نفس أوامر قائمة زر الماوس الأيمن.

> > **القائمة الثانية/ Editأو تحرير**

ولها اختيارين الأول الحالة العامة الأوامر الفعالة :**Al**l **Select** تحديد الكل وظيفة تحديد (تظليل) كافـة محتويـات النافذة ويمكن أجراء من لوح المفاتيح بالضغط على A+Ctrl.

الأمر **Selection Invert** عكس التحديد وظيفة أعطاء عكس حالة الأمر تحديد الكل ويستخدم لاسـتثناء مجلـد أو أكثر من تحديد الكل حيث نظلل المجلدات التي نريد استثناءها ثم ننقر على الأمر Invert Selection

ملاحظة/يمكن تظليل عدة مجلدات باستخدام الماوس حيث ننقر أعلى المجلد ونسحب مع استمرار النقراو من لوح المفاتيح حيث ننقر على مجلد بالأيسر ثم نضغط على المفتاح Alt+ احد أسهم الحركة. الحالة الثانية في حالة تظليل مجلد الأوامر الفعالة هي -: **Copy**نسخ ويمكن أجراء من لوح المفاتيح بالضغط على C+Ctrl. **Cut**قص ويمكن أجراء بالضغط على X+Ctrl. **Pasteلصق** ويمكن أجراء بالضغط على V+Ctrl.

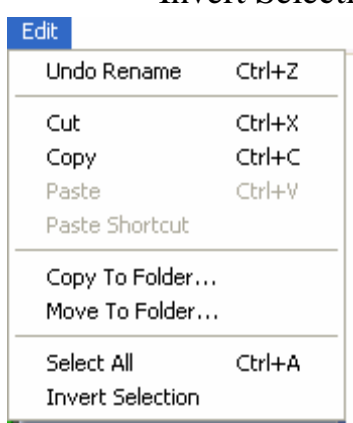

File Edit

Open Explore Search...

Send To

Create Shortcut

New

Delete Rename Properties

Close

View

Sharing and Security...

Scan with Norton AntiVirus

Favorites

▶

1

اعدادوتنضيد / المبرمج بشرى <sup>19</sup> اعداد مركز الحاسبة واالنترنت/جامعة ديالى ــــــــــــــــــــــــــــــــــــــــــــــــــــــــــــــــــــــ **Folder To Copy** نسخ إلى مجلد وظيفته هي وظيفة الأمرين نسخ + لصـق Paste+Copy أمـا خطـوات التنفيذ هي-: .1 ننقر على المجلد بالأيسر نقرة واحدة. .2 ننقر على الأمر **Folder To Copy** نسخ إلى مجلد تظهر نافذة تعرض محتويات الكمبيوتر بطريقة الأشـجار من هذه النافذة ننقر على المكان الذي نريد التحويل أليه ثم ننقر على الأمر Copy أو نسخ. الأمر **Folder To Move** نقل إلى مجلد وظيفته هي وظيفة الأمرين Paste+ Cut قص ولصق اماخطوات تنفيذه هي نفس الخطوات السابقة. اللامر **Undo** تراجع عن وظيفة التراجع عن تنفيذ الأوامر آلاتية: نسخ \_قص\_لصق\_ حذف غير نهائي\_أعادة تسمية يطبق هذا الأمر من جميع النوافذ يكون فعال عن استخدام احـد هذه الأوامر ولايمكن التراجع عن الحذف النهائي وعند التراجع عن الأمر نسخ تظهر رسالة تأكيد حـذف للحـذف النسخة التي تكونت بعد تنفيذ الأمر copy يمكن اجراء التراجع من لوح المفاتيح بالضغط على Z+Ctrl. **القائمة الثالثة/عرض أو View**:وتتحكم هذه القائمة بشكل عرض النافذة وهي تحتوي على الأوامر آلاتية-: \* شريط الأدوات أو bar Toolsويحتوي هذه الشريط على قائمة تابعة تحتوي عدة أشرطة للعـرض أي شـريط

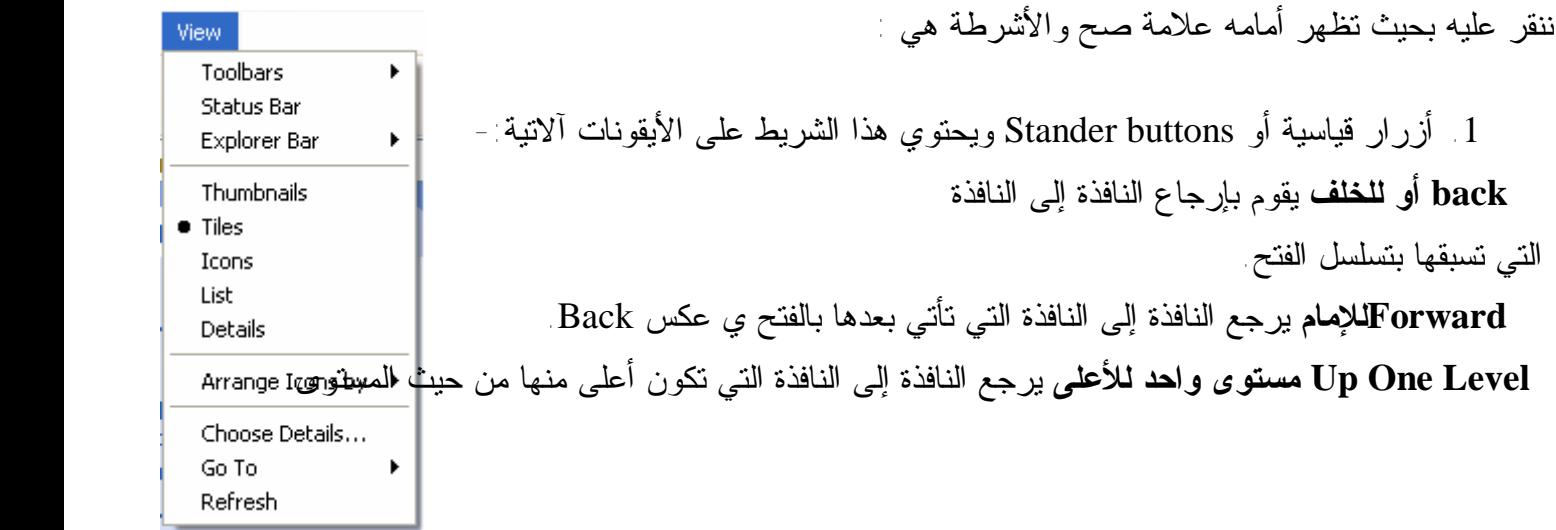

*ملاحظة :* عند فتح أول نافذة يكون للخلف وللإمام غير فعال وعند الوصول إلى نافذة سطح المكتب يكـون الأمـر للأعلى غير فعال. Searchأو بحث عند النقر عليه يعرض نافذة البحث. Folders أو مجلدات عنـد النقـر عليه يعرض محتويات الكمبيوتر بطريقة الأشجار باستخدام مستكشف Windows. Icons Views عرض الرموز هناك خمس طرق للعرض الرموز داخل النافذة للاختيار أي طريقة ننقـر عليهـا بزر الماوس الأيسر والطرق هي -:

اعدادوتنضيد / المبرمج بشرى <sup>20</sup> اعداد مركز الحاسبة واالنترنت/جامعة ديالى ــــــــــــــــــــــــــــــــــــــــــــــــــــــــــــــــــــــ

- .2 Bar Addressشريط العنوان وظيفة عرض اسم النافذة ومكان التخزين بأي قرص وعند النقر على السهم يعرض قائمة بمحتويات الكمبيوتر.
	- .3 links أو الرابط يعرض أسماء مواقع انترنت.
- .4 Bar Tools The Lock قفل شريط أدوات إذا كان أمامه علامة صح نفقد خاصية تحريك الأشرطة وإذا لا يوجد أمامه علامة صح نستطيع تحريك الأشرطة.

 **Bar Status شريط المعلومات** عند الضغط عليه يعرض شريط أسفل النافذة يعطي معلومات عن النافذة وعن الأوامر التي يوشر عليها موشر الماوس.

#### **لوحة التحكم Panal Control**

بعد فتح نافذة لوحة التحكم سنلاحظ وجود عدة رموز وهي : - عــن طريق هــــــــذه الايكونـــــــة يـــمكن اضافــــــة اجهزة جديدة أي بعد ربطها بجهاز  $\mathbb{R}$  الكمبيوتر يتم التعرف عليها أي اضافة تعريف للجهاز الجديد Add New Hardware

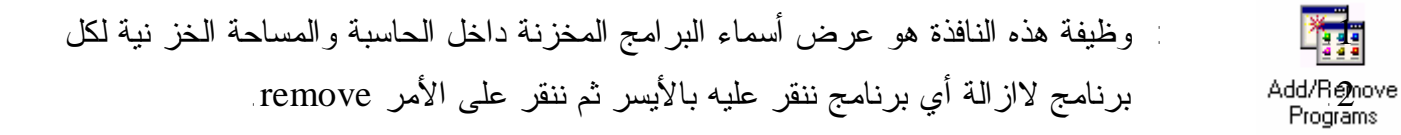

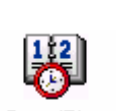

: عن طريق هذا الرمز يمكن تغير وقت وتاريخ جهاز الكمبيوتر

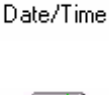

: عن طريق هذا الرمز يمكن تغير خلفية الشاشة وشاشة التوقف ومظهر النوافذ

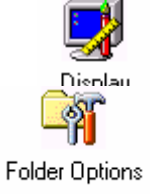

 : خيارات المجلد عن طريقه يمكن تغير طريقة عرض النوافذ وطريقة النقر المفرد او المزدوج وكذلك عن طريقه يمكن عرض او اخفاء المجلدات والملفات المخفية

### : يمكن تغير خصائص الماوس والمؤشرات **من هذا الرمز**

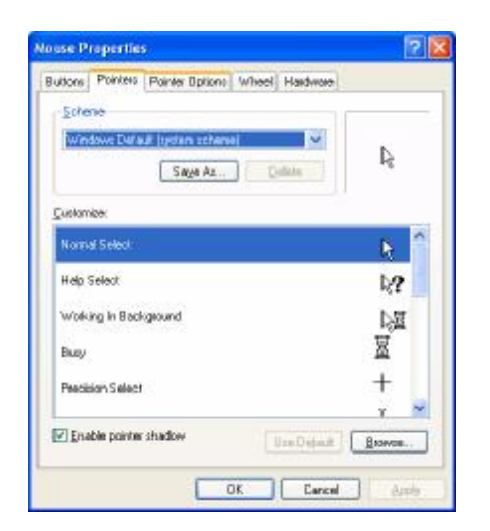

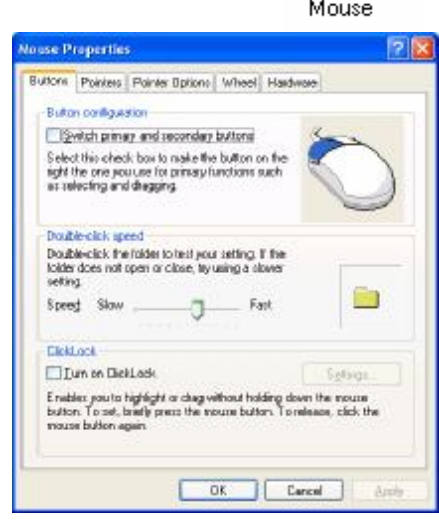

S

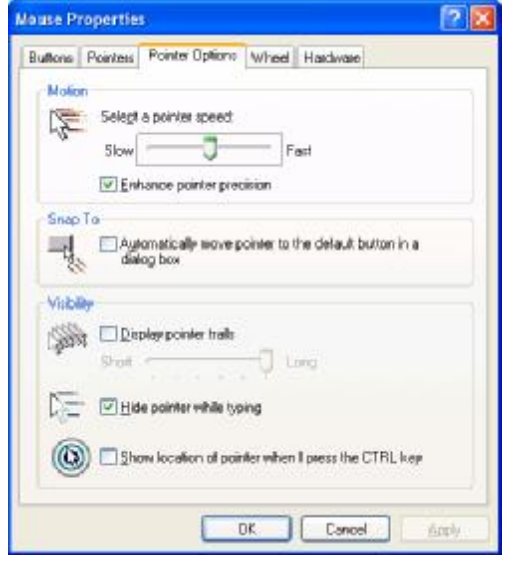

اعدادوتنضيد / المبرمج بشرى <sup>22</sup> اعداد مركز الحاسبة واالنترنت/جامعة ديالى ــــــــــــــــــــــــــــــــــــــــــــــــــــــــــــــــــــــ